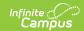

# **Google Drive Configuration**

Last Modified on 09/08/2025 11:14 am CDT

Tool Search: Google Drive Configuration

Google Drive integration provides a workflow where teachers can deliver assignments and documents to students and allow students to submit responses back to the teacher. Using Google Drive has a number of advantages over our existing CDR based workflow, such as the ability to use collaboration features and a much higher per user limit on document sizes.

The configuration process requires Campus administrators to extract information from their Google Developer Console and the Google Workspace for Education Domain and input that information into Campus. This article provides you with step-by-step instructions for finding these values. See the <u>Google Drive Integration Troubleshooting</u> article for troubleshooting tips if you're having issues with an existing connection.

<u>Setup the Google Dev Console | Multiple Domain Accounts | Disable Google Drive Accounts | Validate</u>

Use this tool to configure the integration of google drive files with assignments in Campus. Google Workspace for Education can also be added as a Digital Learning Partner through the <u>Digital Learning Applications Configuration</u> tool.

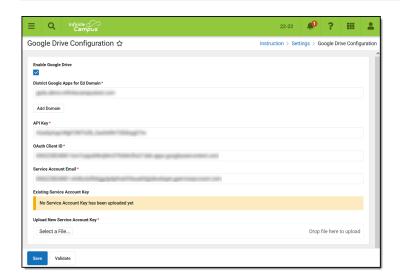

Google Drive Configuration Tab

Read - View configuration tool.

Write - Modify an existing configuration.

Add - N/A

Delete - N/A

To complete these configuration steps, the administrator configuring the Google project needs the following access within the Google Workspace project. Access can be granted by your

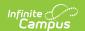

district's Google administrator:

- admin.google.com > Apps > Additional Google Services > Google Cloud Platform must be
   enabled (it's enabled by default)
- admin.google.com > Apps > Additional Google Services > Google Cloud Platform >
   Project Creation Settings > Allow users to create projects must be turned on

Currently, Campus supports Google Workspace for Education accounts with a **single domain** or **multiple domain** setup. The legacy option of separate Google Workspace accounts is not supported.

Complete the following steps to set up both single and multiple domain accounts. Additional information for multiple domain accounts is available at the end of the document.

The Campus Digital Repository (CDR) does not need to be enabled to configure Google Drive Integration.

Prior to beginning the configuration process, it may be helpful to collect the following pieces of information to streamline the configuration process:

- District's Google Workspace For Ed Domain Name
- Admin user login to Google Workspace For Ed Domain (or team up with a District Admin who has this)
- District's Infinite Campus URL
- District's Name

As you configure the Google Dev Console, you'll be instructed to collect the following pieces of information from Google that you'll paste into the Google Drive Configuration tool in Campus:

- District's Google Workspace For Ed Domain Name
- API Key
- OAuth 2.0 Client ID
- The saved P12 file
- Service Account Email

## **Setup the Google Dev Console**

To enable the Google Drive workflow, a project must be created in the Google Developer console. This project needs to be defined per district, because the project's OAuth credentials specify authorized JavaScript origins (which vary per district) and because Google enforces limits on how many requests each project is allowed to make in a given day. Keeping it district-specific allows more requests for that district.

A Google user must own the project. This user should be a district administrator for the Google

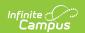

Workspace For Ed account. Some screenshots in this document are taken from a demo Google Workspace For Ed domain.

Step 1. Go to the Google Developers Console | Step 2. Create a New Project | Step 3. Disable Default APIs | Step 4. Enable Drive and Google Picker | Step 5. Create Credentials | Step 6: Authorize the Service Account Client ID | Step 7: Configure in Campus

## Step 1. Go to the Google Developers Console

The first step is to go to the Google Developer Console and log in: <a href="https://console.developers.google.com/start">https://console.developers.google.com/start</a>

## Step 2. Create a New Project

Create a new project from the **Select a project** dropdown list found in the upper left-hand corner of the screen. Give your project a meaningful **Project Name**, which is displayed in the Google Dev Console. Select an **Organization** and **Location**. If there is already an existing project, that project's name displays instead of "Select a project". In that case, click the project name dropdown list and select New Project.

Once you click **Create**, the page should refresh within a few seconds with your project name selected at the top. If you still see "Select a Project", open the dropdown list, select the project you just created, and click Open.

## **Step 3. Disable Default APIs**

In the sidebar on the left, expand **APIs & Services** and click **Enabled APIs & services**. The list of **Enabled API**s includes several automatically enabled APIs. These are not used for Google Drive integration so they can be ignored or disabled by selecting the entry and clicking Disable API.

## Step 4. Enable Drive and Google Picker

From the Enabled APIs & Services screen, select +Enable APIs and Services.

In the API Library, search for and enable 2 APIs: Google Drive API and Google Picker API.

- Start by searching for the Google Drive API. The API displays below. Select the Google Drive API result and then Enable API.
- Search for **Google Picker API**. The Google Picker API displays in the search results below. Select the **Google Picker API** result and then **Enable API**.

## **Step 5. Create Credentials**

Throughout this process, these instructions prompt you to record certain fields to enter in the Google Drive Configuration tab in Campus.

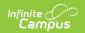

- 1. Expand the left menu again by clicking the menu and click APIs & Services and then Enabled APIs & services.
- 2. In the sidebar on the left, select **Credentials** to create an <u>API Key</u>, a <u>OAuth 2 client</u>, and a <u>Service Account</u>.

#### **API Key**

- 1. On the Credentials screen, click **Create credentials** and then **API Key**. Click the 3 dots menu button and then **Edit API key**.
- 2. Under Application restrictions, select Websites.
- 3. Click Add.
- 4. Enter the first part of the district's Infinite Campus URL, starting with https:// up to the top-level domain (such as .com or .edu).
- 5. Click **Done** and then **Save**. The entry you created displays.
- 6. Select **Show Key** to show the API Key.

Record this Key to include in the information entered on the Google Drive Configuration tool in Campus.

### **Configure Consent Screen**

- 1. From the left menu, click **Configure consent screen**. This screen asks users if they agree to allow data sharing with their district's Infinite Campus instance.
- 2. For **Application type**, mark *Internal*.
- 3. Enter a name in the **Application name** field, such as "Infinite Campus Google Drive Integration".
- 4. Under **Authorized domains**, enter your district's Infinite Campus URL without https:// and up to the top-level domain (such as .com or .edu).
- 5. Click Save.

#### **OAuth 2.0 Client ID**

- Click Create credentials again and then OAuth client ID. If you have not yet configured the Consent Screen, you will be prompted to do so. See the <u>Configure Consent Screen</u> section above for more information.
- 2. Select an **Application Type** of *Web application*.
- 3. You can leave the default **Name** value or modify it if you prefer.
- 4. Under **Authorized Javascript origins**, select **Add URI**. Enter the first part of your Infinite Campus URL, starting with https:// and up to the top-level domain (such as .com or .edu). (Do not include trailing / or /campus path. If running on a non-standard port, the port number must also be included, ex: http://mydistrict.com:8080/).
- 5. Click Create

Your Client ID and Client Secret display. **Record the Client ID to enter in the Client ID field on the Google Drive Configuration tool in Campus.** This is the OAuth 2.0 Client ID. You do not need to record the Client Secret.

#### **Service Account**

1. Click Create credentials again and then Service Account key. Enter a Service Account

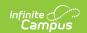

Name and click Create and Continue.

- 2. Click Select a role and choose a Role of Editor. Then click Done.
- 3. Return to the Credentials screen and click the edit pencil icon next to the Service Account you just created.
- 4. Click the **Keys** tab and then **Add Key** and **Create new key**.
- 5. In the pop up that displays, mark P12 and click Create. Do not select JSON.
- 6. Copy this file and save it. This file is uploaded to the Configuration tab. This is called the Service Account Key in Campus. Campus recommends saving this file in a secure location you'll be able to access in the future, in case the file needs to be reuploaded at some point.
- 7. Click the arrow at the top left to return to the Credentials screen.
- 8. Select the **Manage Service Accounts** link on the right-hand side of the screen to access the Service Accounts screen.
- 9. Copy the Service Account Email to enter into the Google Drive Configuration tool in Campus.
- 10. Under the column **OAuth 2 Client ID**, a numerical value of about 21 characters displays. Copy this value by hovering over it and clicking **Copy to Clipboard**. This is the Service Account Client ID and will be used later.

## **Step 6: Authorize the Service Account Client ID**

- 1. Open a new browser tab and navigate to admin.google.com.
- 2. Click Security.
- Scroll down to API controls.
- 4. Select Manage Domain Wide Delegation
- 5. Select **Add New** and enter the following information:
  - In Client Name, enter the Service Account **Client ID** you copied at the end of step 5.
  - In One or More API Scopes, enter: <a href="https://www.googleapis.com/auth/drive">https://www.googleapis.com/auth/drive</a>
- 6. Click **Authorize**. Verify that the values you entered display correctly.

## **Step 7: Configure in Campus**

Return to the Google Drive Configuration tool in Campus and paste in the values you've collected during the configuration process. Click **Save** when finished and use the **Validate** button to verify that the connection is working.

## **Multiple Domain Accounts**

To configure Google Drive Integration for a Google Workspace account with multiple domains, click **Use Multiple Domains**. Fields for an additional domain display, as well as options to add more domains.

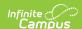

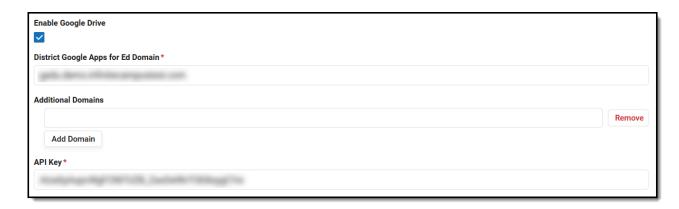

Adding Additional Domains

Enter any additional domains beyond the primary domain. Click Save when finished.

## **Disable Google Drive Accounts**

To disable a configured account, unmark the **Enable Google Drive** checkbox and save the record.

## **Validate**

Click **Validate** to log in to a Google Workspace for Education account and verify that the configuration was successful.